### **APPENDIX 1a**

# *Modal Analysis of a Beam (SI Units)*

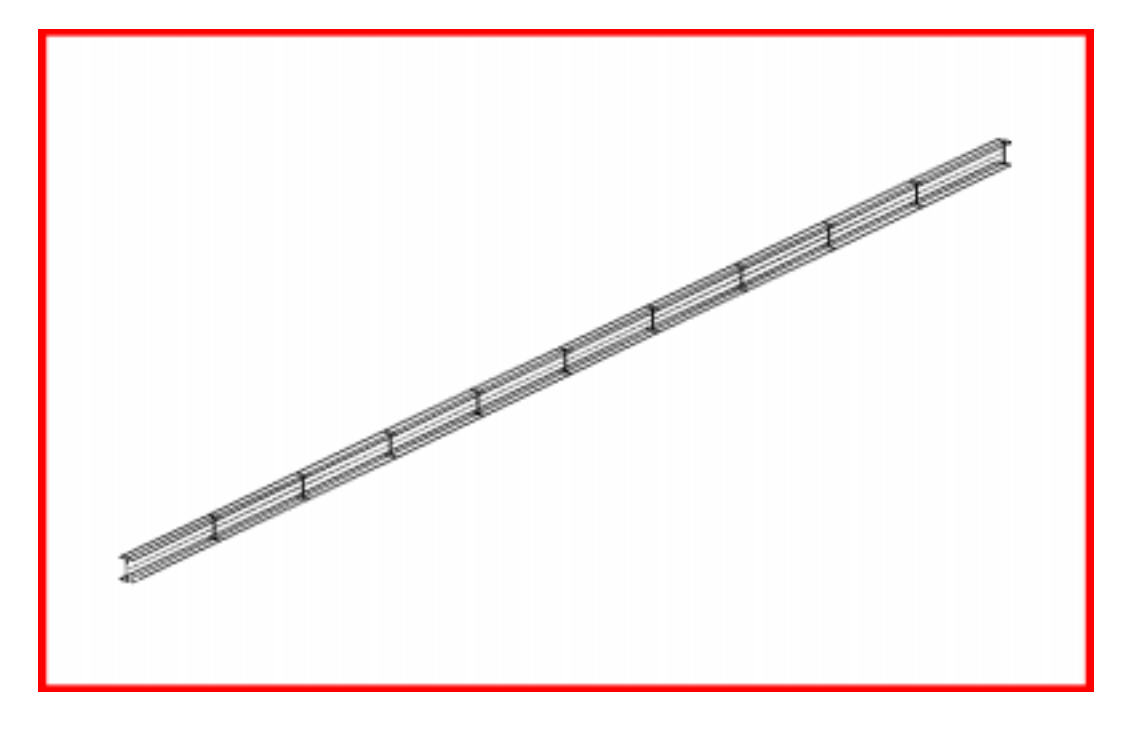

### **Objectives**

- Perform normal modes analysis of a cantilever beam.
- Submit the file for analysis in MSC/NASTRAN.
- Find the first three natural frequencies and mode shapes of the beam.

### **Model Description:**

The goal of this example is to find the first 3 modes of a beam pinned at both ends.

Figure A-1a.1 below is a finite element representation of the beam. One end is contrained in all translations and the other is free to move in the X. Both ends are held in the X-rotation.

**Figure A-1a.1-**Grid Coordinates and Element Connectivities

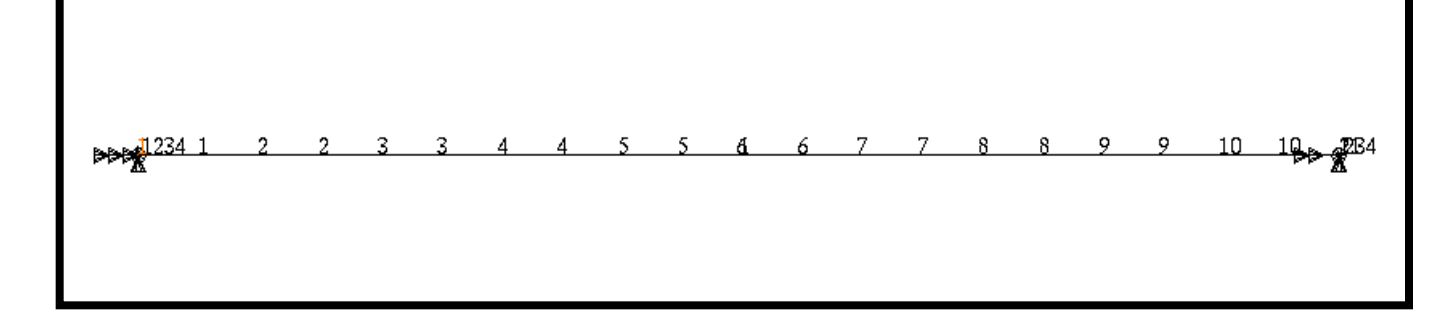

#### **Table A-1a.1**

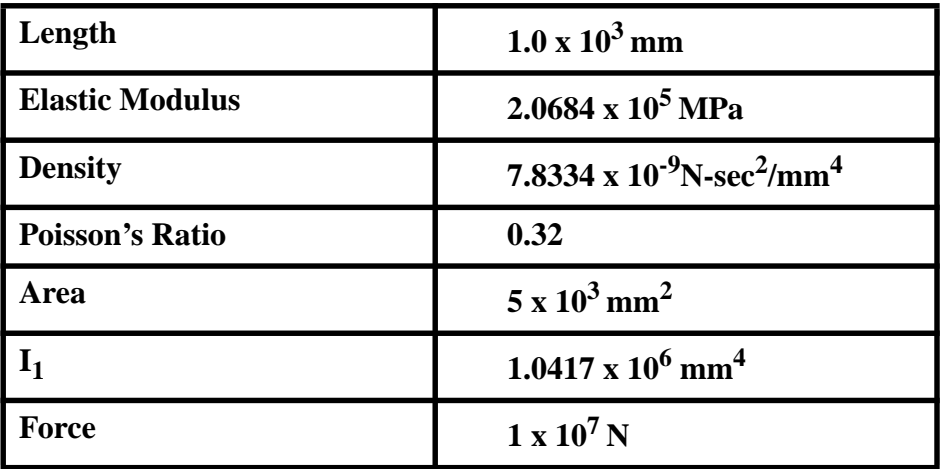

**Hand Calculations** 

$$
f_n = \frac{K_n}{2\pi} \left[\frac{EIg}{Wl^4}\right]^{1/2}
$$

$$
f_n = K_n \left( \frac{1}{2\pi} \left[ \frac{2.0684 \times 10^5 (1.0417 \times 10^6)}{7.8334 \times 10^{-9} (5 \times 10^3)(1.0 \times 10^3)^4} \right]^{1/2} \right)
$$

$$
f_n = K_n (11.805)
$$

From Theory

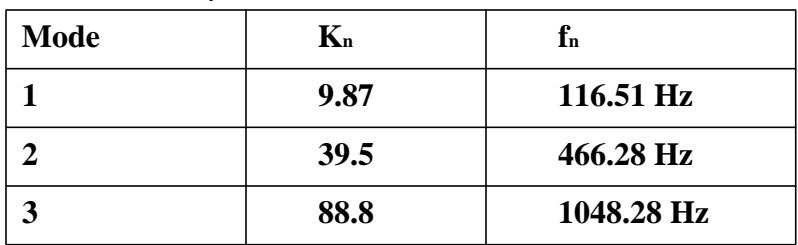

### **Suggested Exercise Steps**

- Explicitly generate a finite element representation of the beam structure. (i.e., the grids (GRID) and element connectivities (CBAR) should be defined manually.)
- Define material (MAT1) and element (PBARL) properties.
- Apply the fixed boundary constraints (SPC1).
- Prepare the model for a normal modes analysis (SOL 103 and PARAMS).
	- PARAM, COUPMASS, 1
	- EIGRL (To select Lanczos)
- Generate an input file and submit it to the MSC/NASTRAN solver for normal modes analysis.
- Review the results, specifically the eigenvalues.

#### ID SEMINAR, PROB1

#### **CEND**

**BEGIN BULK** 

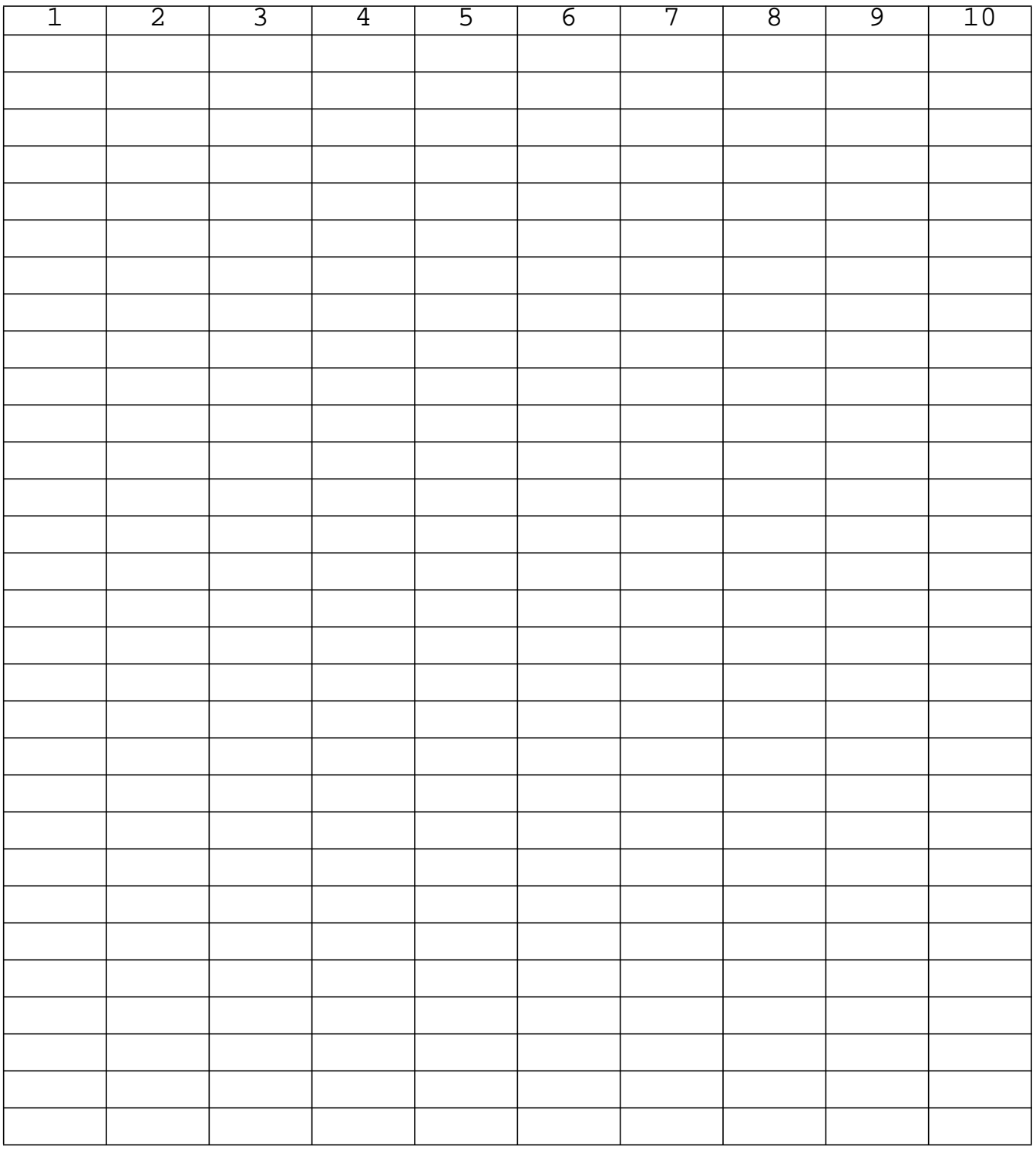

**A-1a-8** MSC/NASTRAN 102 Exercise Workbook

**APPENDIX 1a** *Modal Analysis of a Beam (SI Units)*

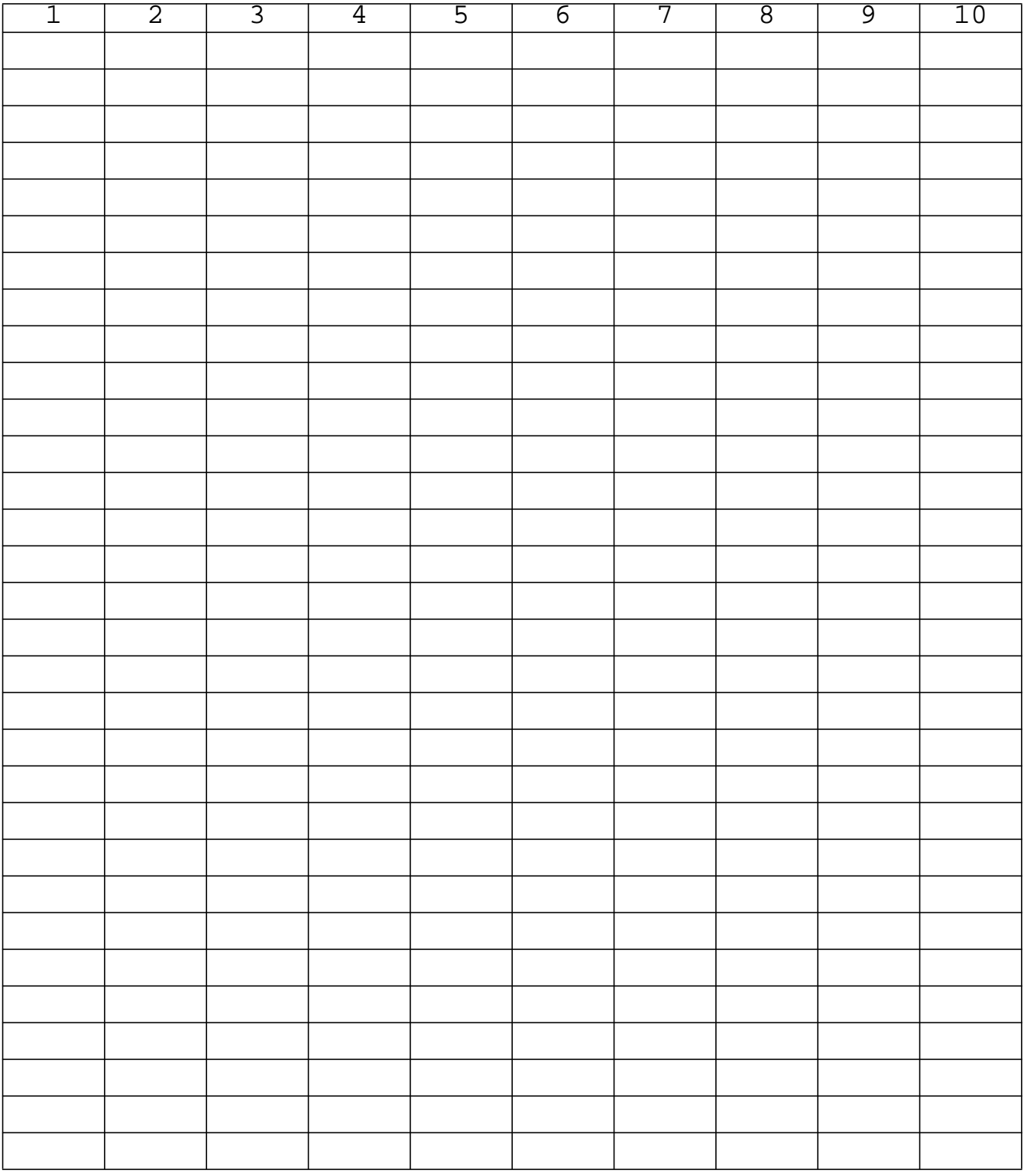

**ENDDATA**

### **Exercise Procedure:**

- 1. Users who are not utilizing MSC/PATRAN for generating an input file should go to Step 10, otherwise, proceed to step 2.
- 2. Create a new database named **probap1.db**.

### **File/New Database**

*New Database Name* **probap1** 

**OK**

In the *New Model Preference* form set the following:

**OK**

*Tolerance* ◆ **Default**

*Analysis Code:* **MSC/NASTRAN**

3. Activate the entity labels by selecting the Show Labels icon on the toolbar.

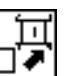

**Show Labels**

4. Create a curve.

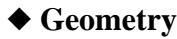

*Action:* **Create**

 $Object:$ 

 $Method:$ 

 $Vector$  *Coordinates List* 

 $O$ *rigin Coordinates List* 

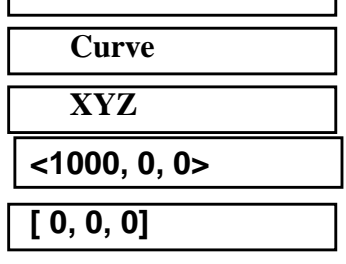

**Apply**

5. Create the finite element model and mesh the surface.

#### ◆ **Finite Elements**

 $Action:$  $Object:$ 

*Type:* 

 $G$ *lobal* Edge Length

 $Curve$ *List* 

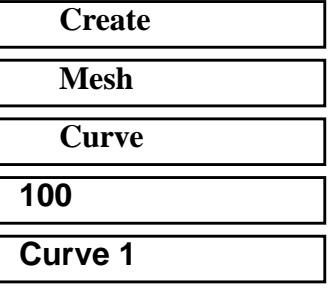

### **Apply**

6. Create nodal displacements.

### ◆ **Loads/BCs**

*Action:* **Create**

*Object:* 

*Type:* 

*New Set Name* **disp1**

### **Input Data...**

*Translations <T1 T2 T3>* 

*Rotations <R1 R2 R3>* 

**OK**

### **Select Application Region...**

■ **Geometry** 

*Select Geometry Entities* **Point 1** 

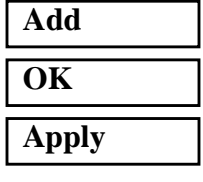

*New Set Name* **disp2**

### **Input Data...**

*Translations <T1 T2 T3>* **< , 0 0>**

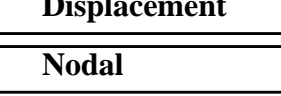

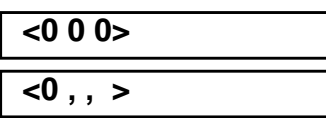

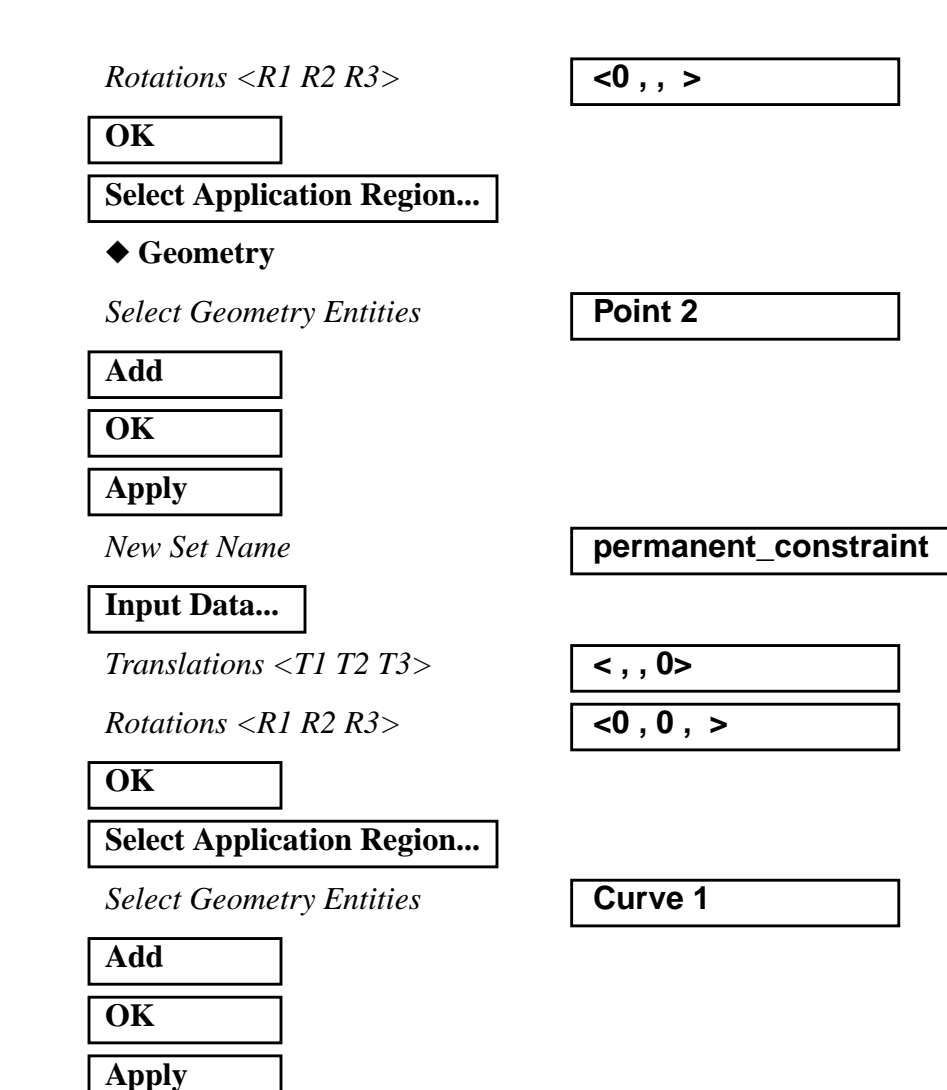

7. Create a set of material properties for the bar.

#### ◆ **Materials**

*Material Name* **mat\_1**

**Input Properties...**

 $Elastic Modulus =$ 

*Poisson Ratio =* **0.32**

*Action:* **Create**

*Object:* **Isotropic**

*Method:* **Manual Input** 

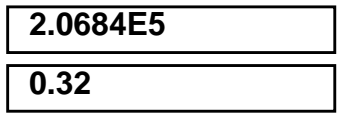

### **APPENDIX 1a** *Modal Analysis of a Beam (SI Units)*

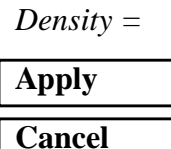

8. Define the bar properties.

### ◆ **Properties**

Action:

 $Dimension:$ 

*Type:* 

**Property Set Name** 

### **Input Properties...**

*Material Name (Select from Material Property Sets box)*

*Bar Orientation* **Coord 0.2** 

*[Inertia 1,1]* **1.0417E6**

### **OK**

*Select Members* **Curve 1**

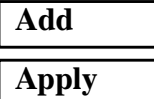

9. Now, you will generate the input file for analysis.

#### ◆ **Analysis**

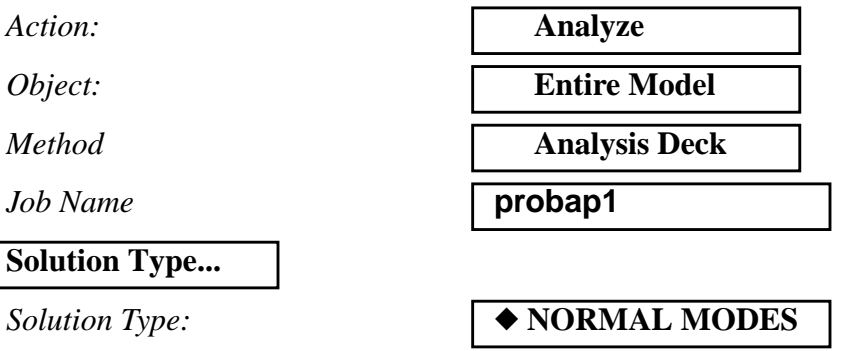

MSC/NASTRAN 102 Exercise Workbook

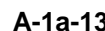

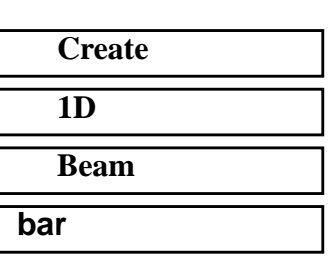

**m:mat\_1**

*Area* **5E3**

*Density =* **7.8334E-9**

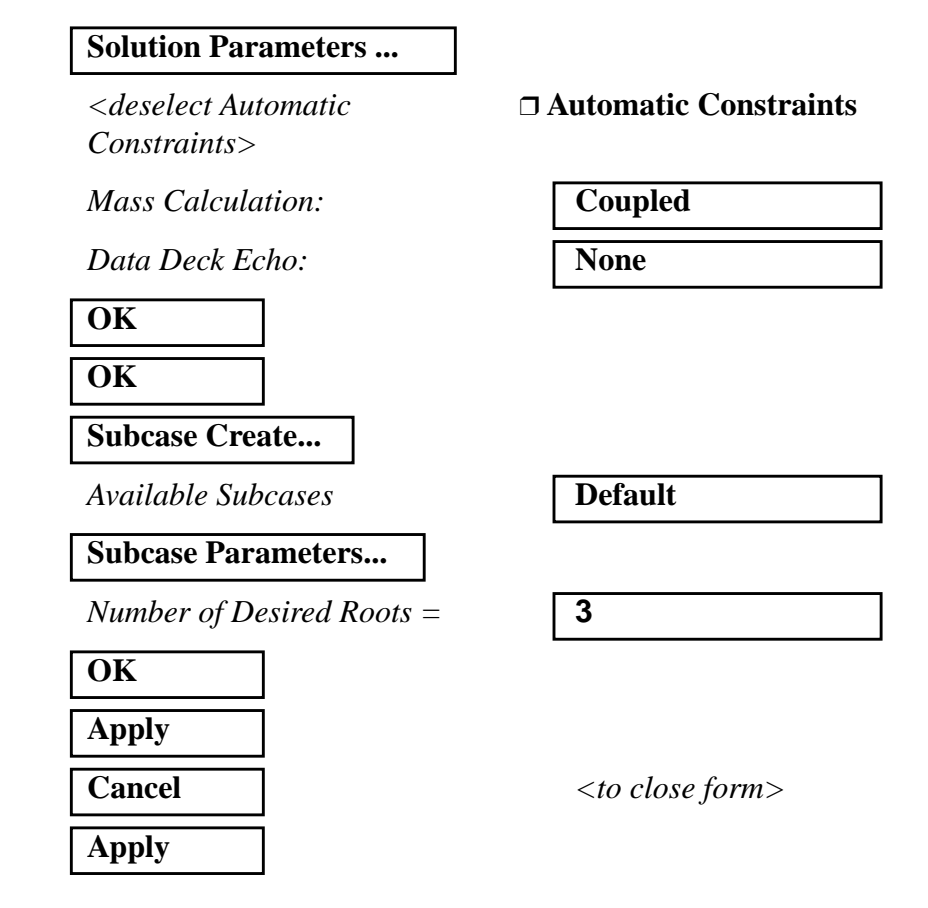

An MSC/NASTRAN input file called **probap1.bdf** will be generated. The process of translating your model into an input file is called Forward Translation. The Forward Translation is complete when the Heartbeat turns green. MSC/PATRAN Users should proceed to step 11.

### **Generating an input file for MSC/NASTRAN Users:**

MSC/NASTRAN users can generate an input file using the data from Table A-1a.1. The result should be similar to the output below.

### 10. MSC/NASTRAN Input File: **probap1.dat**

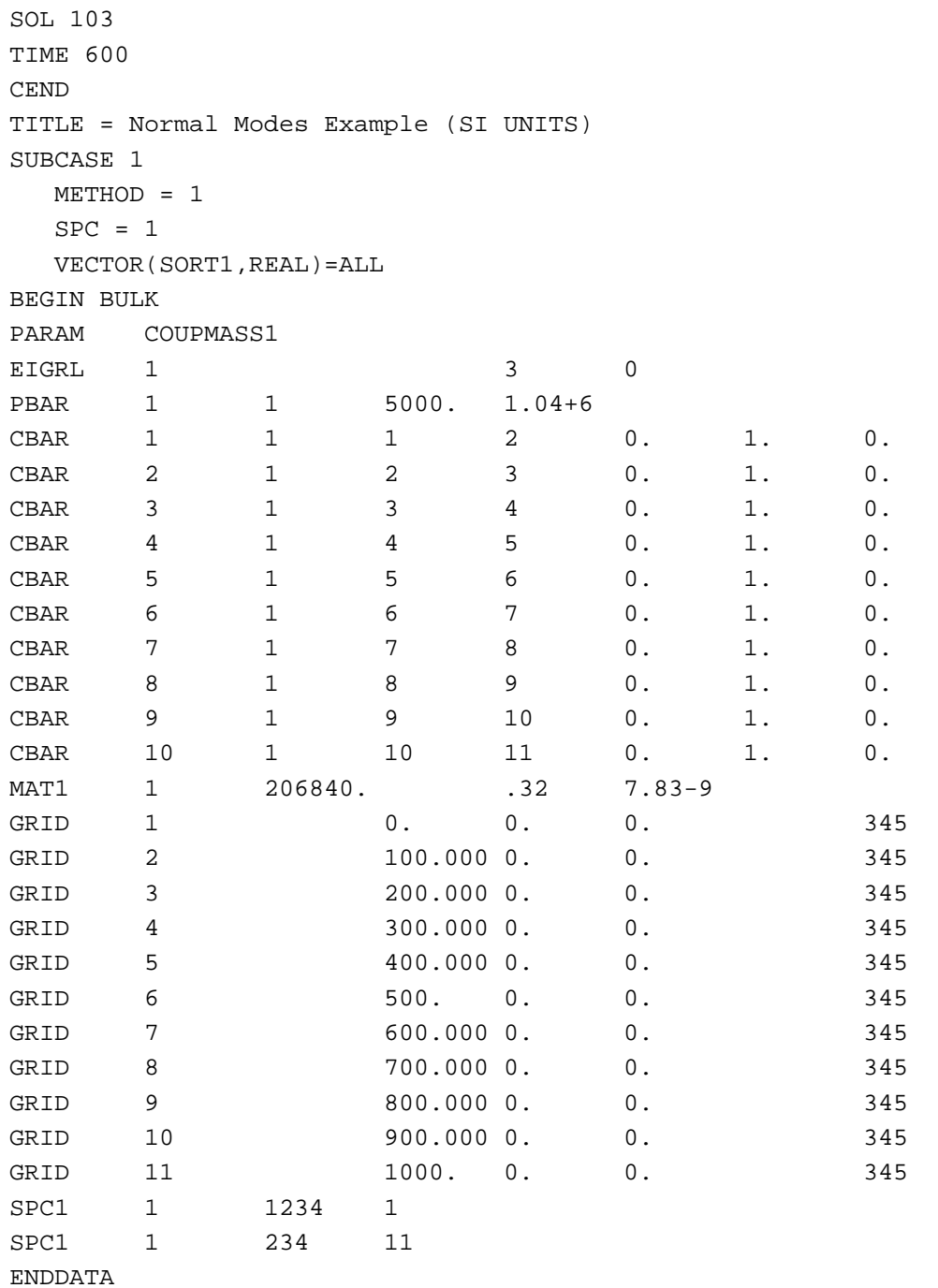

### **Submit the input file for analysis**

- 11. Submit the input file to MSC/NASTRAN for analysis.
	- 11a. To submit the MSC/PATRAN **.bdf** file for analysis, find an available UNIX shell window. At the command prompt enter: **nastran probap1.bdf scr=yes**. Monitor the run using the UNIX **ps** command.
	- 11b. To submit the MSC/NASTRAN **.dat** file for analysis, find an available UNIX shell window. At the command prompt enter: **nastran probap1 scr=yes**. Monitor the run using the UNIX **ps** command.
- 12. When the run is completed, edit the **probap1.f06** file and search for the word **FATAL**. If no matches exist, search for the word **WARNING**. Determine whether existing WARNING messages indicate modeling errors.
- 13. While still editing **probap1.f06**, search for the word:

**EIGEN** (spaces are necessary)

What are the first three modes?

 $1st =$   $Hz$ 

 $2nd =$   $\qquad \qquad$  Hz

 $3rd =$   $\qquad \qquad$  Hz

### **Comparison of Results**

14. Compare the results obtained in the **.f06** file with the results on the following page:

#### R E A L E I G E N V A L U E S

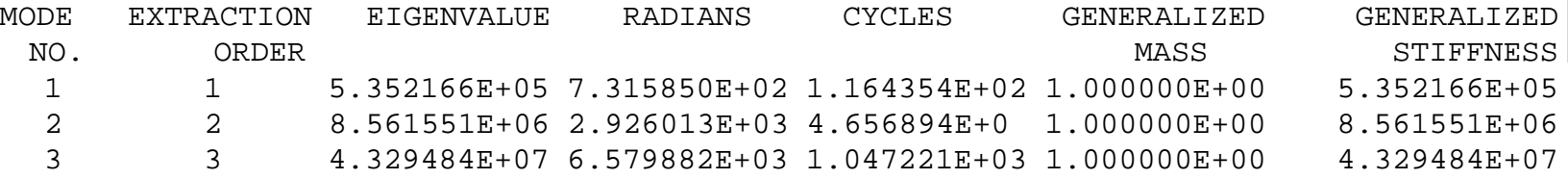

### **15. MSC/NASTRAN Users have finished this exercise. MSC/PATRAN Users should proceed to the next step.**

16. Proceed with the Reverse Translation process, that is importing the **probap1.op2** results file into MSC/PATRAN. To do this, return to the Analysis form and proceed as follows:

#### ◆ **Analysis**

**Select Results File...**

*Select Results File* **probap1.op2** 

## *Action:* **Read Output2** *Object:* **Result Entities**

*Method* Translate

### **OK Apply**

When the translation is complete bring up the **Results** form.

### ◆ **Results**

*Form Type:* **Basic** 

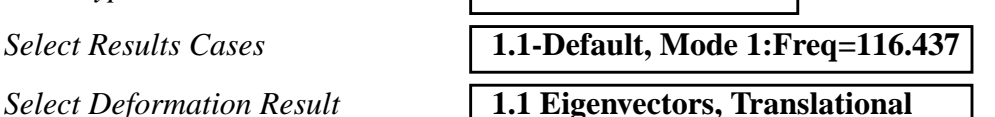

**Apply**

To reset the graphics, click on this icon:

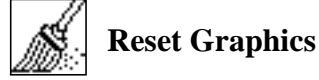

You can go back and select any *Results Case, Fringe Results or Deformation Results* you are interested in.

Quit MSC/PATRAN when you are finished with this exercise.